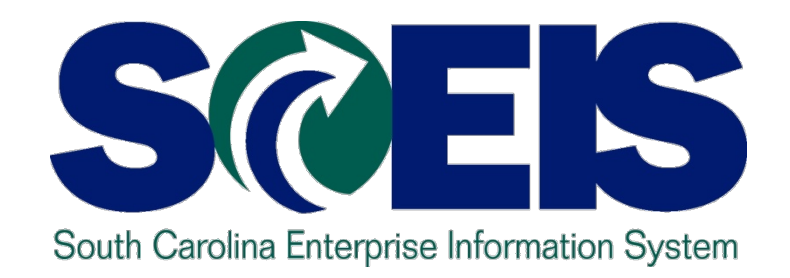

### **LESSON 10: GENERAL "CLEAN-UP" OF PARKED DOCUMENTS, WORKFLOW, FUNDS RESERVATIONS, ADJUSTING ENTRY DOCUMENTS, AND FIXED ASSETS**

STATE INFORMATION TECHNOLOGY

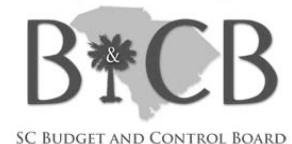

# Lesson 10 Learning Objectives

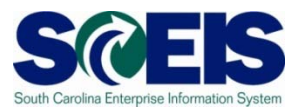

Upon completion of this lesson, you should be able to:

- Review and process all parked documents: invoices, customer invoices, JEs, etc.
- Review and process all workflow items to clear out the workplace inbox.
- Review and process all funds reservation documents delete and/or carryforward in the new fiscal year.
- Review all GL account balances to ensure any needed adjusting entries are processed before closing.
- Review fixed assets to ensure asset balances are proper.

# Key Terms and Concepts

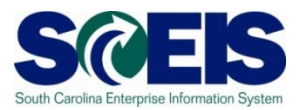

- **@ Funds Reservation**
- **@ Fixed Asset**
- **@ Parked Documents** 
	- Simulate a document to review GL postings
	- Delete/change a document

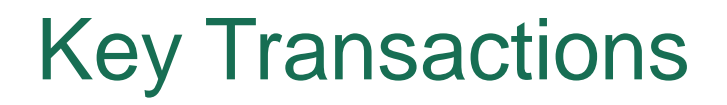

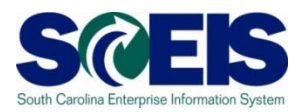

- FBV3 Display Parked Documents
- FBL3N GL Account Line Item Display
- FMX3 Display Funds Reservations
- FMX6 Manual Override Funds Reservation
- ZGLA GL Fund Account Analysis
- FAGLB03 GL Account Balance Display
- FV50 Park GL Account Document

## General Clean-up at Year-end

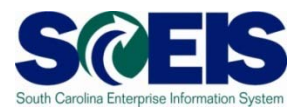

- At year-end, documents that are not "posted" must be reviewed and either posted or deleted.
- **@** Decisions regarding <u>un-posted documents must be</u> made so documents can be finalized by year-end.
- Documents that remain un-posted at year-end, after the CG closing date, will be deleted.
	- Preposted budget items within your agency will be deleted, but not until after the first of August, to allow time for budget transfers.
	- Parked documents will be deleted. "Save as Complete" Parked documents encumber your budget. IDTs will be carried forward, unless deleted.
	- <u>Workflow items</u> within your agency <u>cannot post</u> in the old year after July 15<sup>th</sup>. Must be entered in the new year.

### Parked Documents

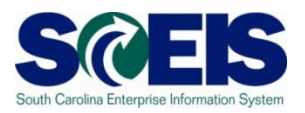

- There are 2 types of Parked Documents.
- When you **"park"** a document, it does **NOT post** against your budget in FM.
	- In the system this shows only as header information.
- When you **"save as complete"** a document, this also parks the document; however, it **DOES consume** your budget in FM.
	- In the system this shows header and line item posting information.

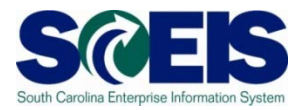

- The "Save as Complete" documents move from "parked" to posted status in the system upon approval by the final agency approver.
- This is true for all documents except JEs, that are posted upon approval by the CG's Office.
- Budget documents requiring SBO approval do not post until approved by SBO.
- Regular "parked" documents do not encumber budget and should be deleted or saved as complete.

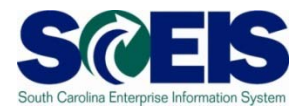

- **@ IDTs where a "live" agency bills a "live" agency** post in a parked status against a Default GL with no fund; therefore, not encumbering budget.
- $\odot$  **IDT documents will be carried forward by the** SCEIS closing team if still parked at COB July 15th.
- To review parked IDTs use Z\_IDT\_DOCLIST.
- All other parked documents should be deleted or processed by July 15th.

## Display Parked Documents – FBV3 SG

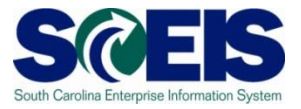

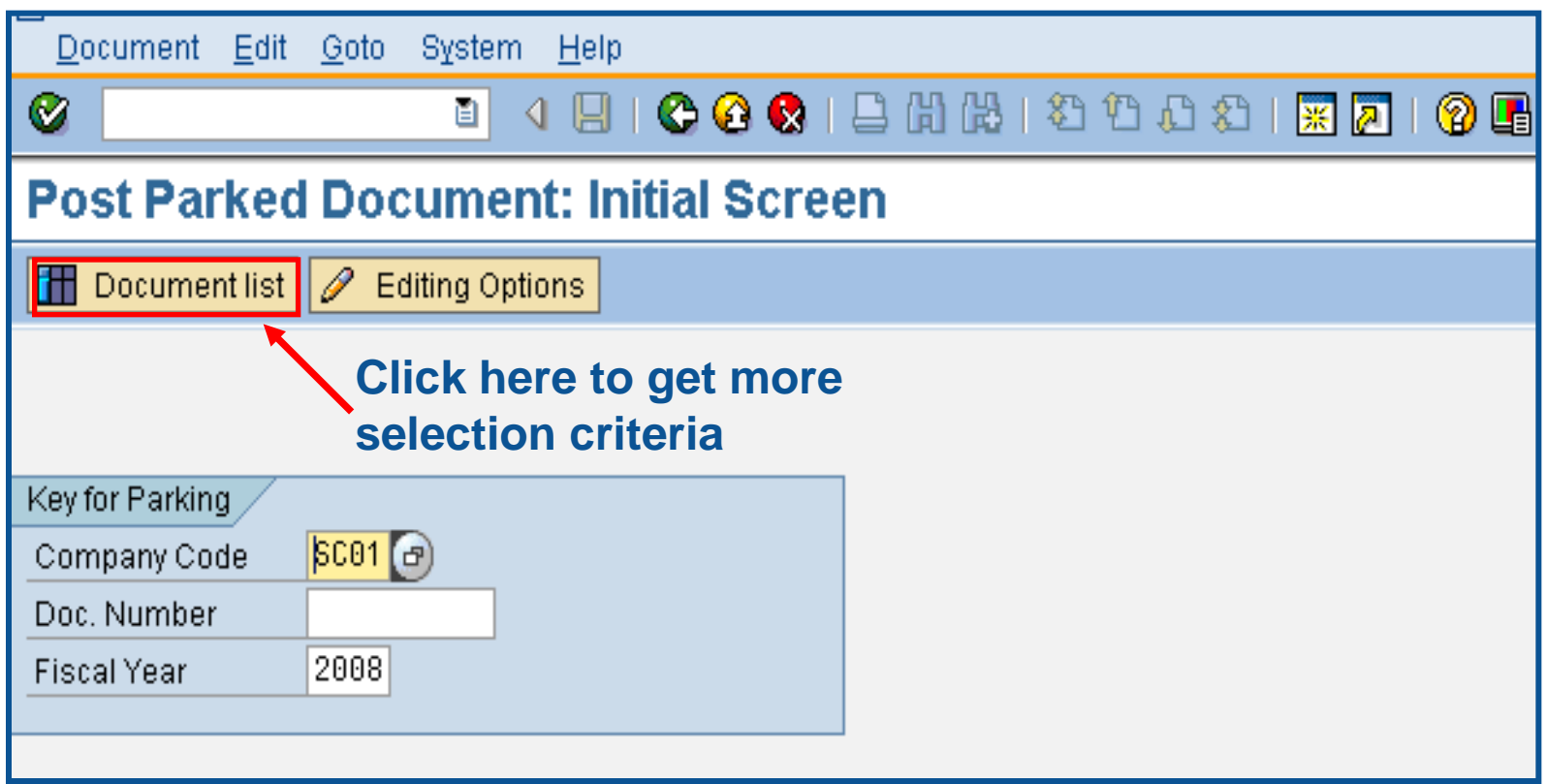

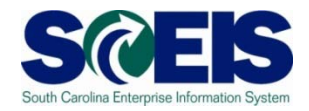

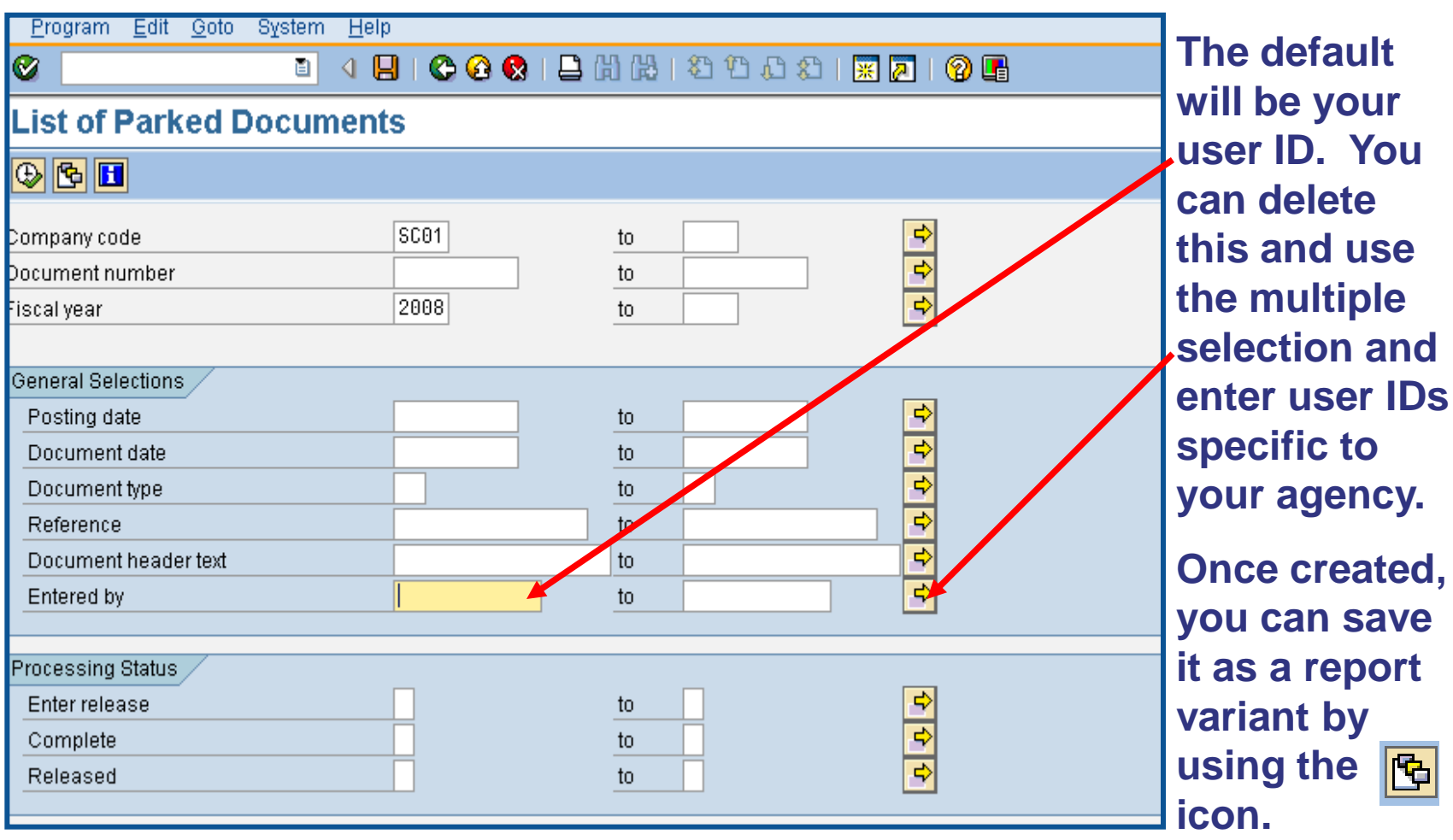

回

### Parked Documents

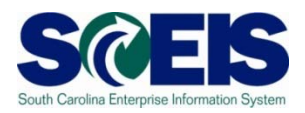

- **@ Parked documents can be retrieved by using** transaction code FBV3, FBL3N, Z\_AGY\_DOCLIST or by running BW report "Open Encumbrances."
	- FBV3 is real time, but includes all business areas
	- FBL3N is real time, can be agency specific and can exclude JEs parked at CGO,
	- Z\_AGY\_DOCLIST is agency specific and has regular parked and saved as complete documents, and the
	- "Open Encumbrance" BW report is as of the previous night, will include only your agency information, and includes Save as Complete parked items, open POs, PRs, and Funds Reservations.

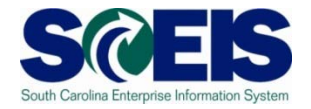

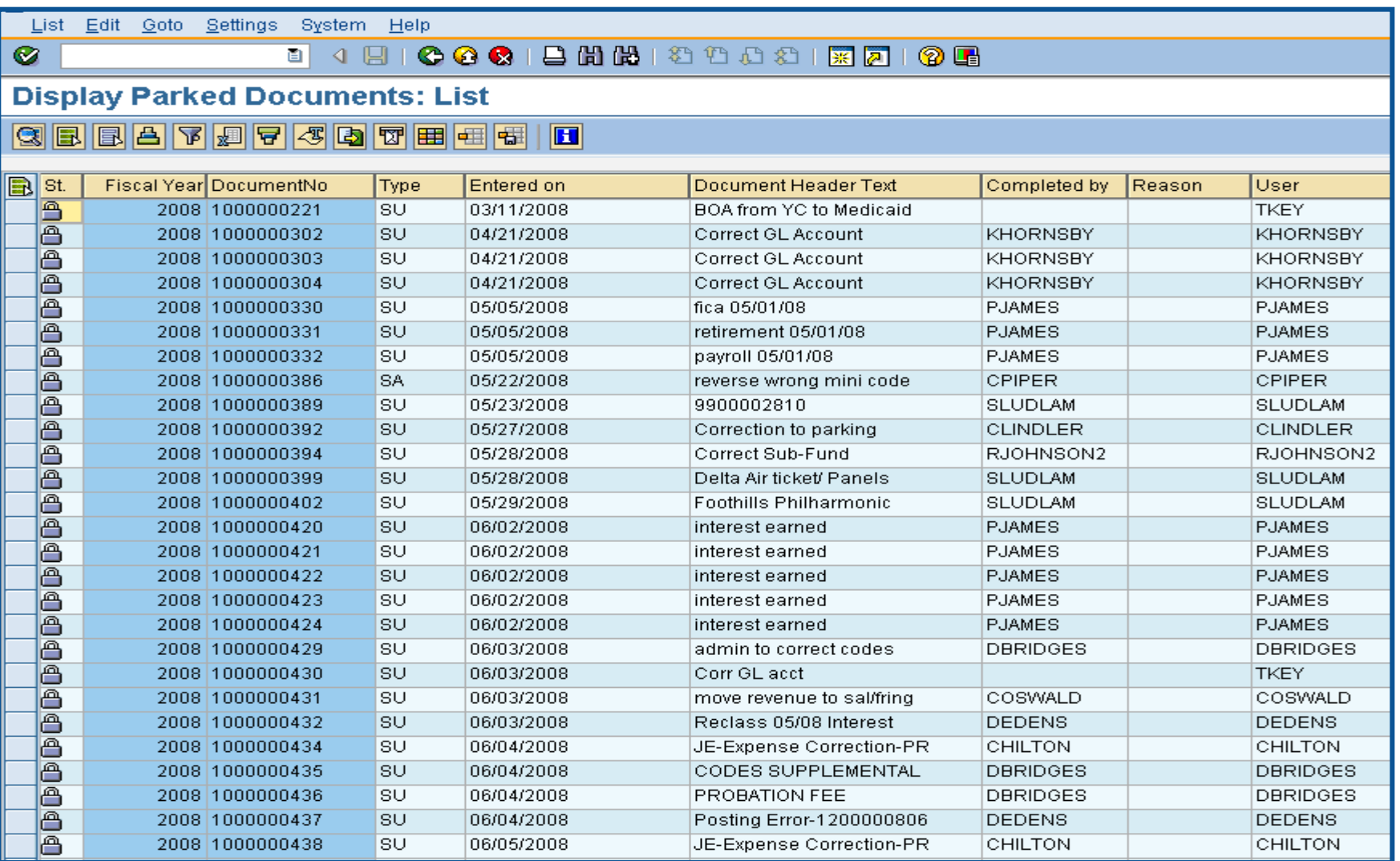

# Display Parked Documents – FBL3N SCEIS

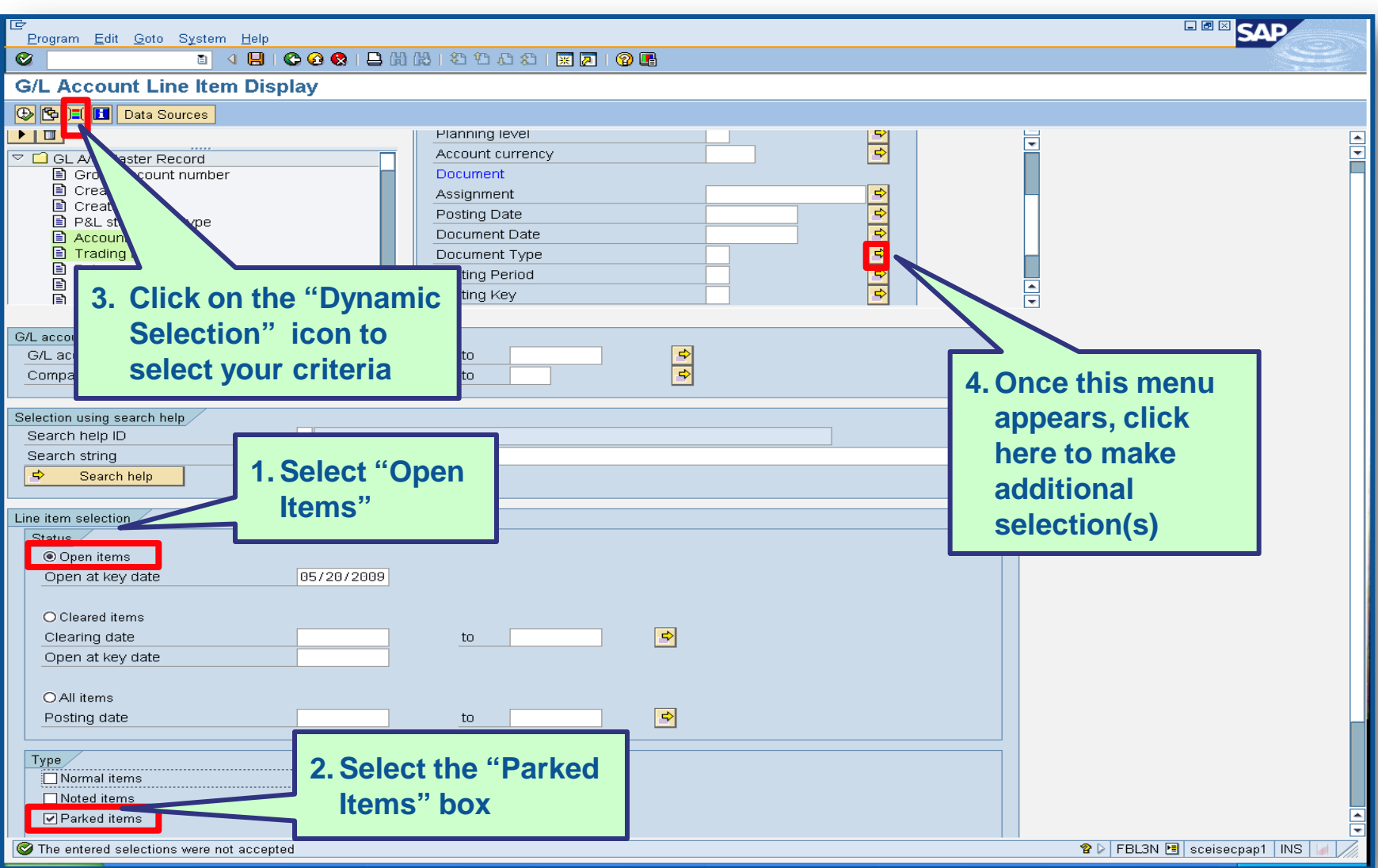

![](_page_13_Picture_1.jpeg)

![](_page_13_Figure_2.jpeg)

![](_page_14_Picture_1.jpeg)

![](_page_14_Picture_18.jpeg)

![](_page_15_Picture_1.jpeg)

![](_page_15_Picture_11.jpeg)

![](_page_16_Picture_1.jpeg)

#### Helpful tips that can be used with parking documents

![](_page_16_Figure_3.jpeg)

### Workflow Items

![](_page_17_Picture_1.jpeg)

- Workflow items for payments for the prior year beginning July 1<sup>st</sup> will be shown in the inbox as a high priority item 1 and will be in "red."
- You should work on these items first in order to have them posted in the prior year.
- The CGO and SBO workflow items will likewise show as priority for prior year items in their workflow inboxes.
- Be sure to clear all priority items by the year-end closing date of July 15th.

# Funds Reservation Documents at Year-end

![](_page_18_Picture_1.jpeg)

- Funds reservation documents encumber budget.
- **@** At year-end, when funding gets low, it is important to free up as much budget as possible to be able to process payments.
- **Reducing funds reservations can free up budget.**
- To view funds reservations use transaction code **FMX3**.
- To reduce funds reservations use transaction code **FMX6**.

### Display Funds Reservation – FMX3 SCEIS

![](_page_19_Picture_1.jpeg)

![](_page_19_Picture_15.jpeg)

# Display Funds Reservation-FMX3 cont.

![](_page_20_Picture_1.jpeg)

![](_page_20_Picture_11.jpeg)

# Display Funds Reservation-FMX3 cont.

![](_page_21_Picture_1.jpeg)

![](_page_21_Picture_10.jpeg)

# Display Funds Reservation -FMX3 cont.

![](_page_22_Picture_1.jpeg)

![](_page_22_Picture_11.jpeg)

# Display Funds Reservation -FMX3 cont.

![](_page_23_Picture_1.jpeg)

#### **Earmarked Funds: Display Consumption History**

#### G | 8 7 7 8 16 8 3 8 7 9 8 8 8 8 8 8 8

![](_page_23_Picture_16.jpeg)

# Display Funds Reservation -FMX3 cont.

![](_page_24_Picture_1.jpeg)

![](_page_24_Picture_10.jpeg)

### Reduce Funds Reservation - FMX6

![](_page_25_Picture_1.jpeg)

![](_page_25_Picture_19.jpeg)

## **Reduce Funds Reservation -**FMX6 cont.

![](_page_26_Picture_1.jpeg)

![](_page_26_Picture_11.jpeg)

### **Reduce Funds Reservation -**FMX6 cont.

![](_page_27_Picture_1.jpeg)

![](_page_27_Picture_11.jpeg)

# **Reduce Funds Reservation -**FMX6 cont.

![](_page_28_Picture_1.jpeg)

![](_page_28_Picture_11.jpeg)

# GL Account Review and JEs

![](_page_29_Picture_1.jpeg)

- GL account reviews should be done routinely and particularly at year-end to verify posting accuracy.
- **This review can reveal errors in coding or** procedures or outstanding balances that need adjusting.
- Transaction **ZGLA** can be used to review your agency's general ledger account balances.
- **@ Transaction FV50** is used to enter adjusting entries.

# GL Account Review and JEs - **ZMDRR**

![](_page_30_Picture_1.jpeg)

![](_page_30_Picture_14.jpeg)

# GL Account Review and JEs – Reports

![](_page_31_Picture_1.jpeg)

There are several reports that can be used to review GL accounts:

### **ZGLA**

– SC specific report useful for reviewing GL totals by fund, cost center, funded program, etc. – many options. This report has drilldown capabilities.

### **F.08 or S\_ALR\_87012277**

– Use these reports to look at your agency GL in total. These reports do not give you GL totals by fund or drilldown capabilities.

#### **FAGLB03**

– This is useful for looking up a particular GL account or a range of GL account balances and can be done by fund, but will give you a total of the GL account(s).

# GL Account Review and JEs – Review

![](_page_32_Picture_1.jpeg)

### **What do you look for when you review the GL?**

#### **Accounts Payable balances**  $\bullet$

– Should only include amounts awaiting payment and other balances that have been set up as accounts payable.

#### **Sales and Use Tax Payable**

– Balances should be reviewed to determine that these taxes have been properly recorded and/or paid.

#### **Accounts Receivable balances**

– Should be reviewed to determine that receipts have been properly posted against AR and not posted as a direct receipt, leaving an erroneous AR balance.

# GL Account Review and JEs – Review cont.

![](_page_33_Picture_1.jpeg)

- **Travel advances** outstanding Should be \$-0-.
	- GL account 5052010000 Travel Advances.

#### **Revenue and expenditure accounts**

– Review can reveal inappropriate classifications of revenues and expenditures.

#### **Fund Balance**

– **No entries** should be made directly to any fund balance account without consulting the SCEIS Finance Team.

#### **Fixed Assets**

– Review for appropriateness of entries for capital expenditures which create asset shells postings to accounts 18xxxxxxxx.

# GL Account Review and JEs – Review cont.

![](_page_34_Picture_1.jpeg)

#### **Undeposited Cash accounts**  $\bullet$

– To ensure the STO have verified the cash deposit and the cash has been moved to 1000030000, these accounts should be cleared out by the end of the fiscal year.

#### **IDT Cash Clearing account**

– To ensure that both sides of the IDT have fully posted by year-end. This account should be zero at year-end. SCEIS team will clear it.

#### **Zero-Balance Clearing Funds**

– Cash balances should be cleared from these accounts regularly and should have a zero balance at the end of the fiscal year.

# Review GL Accounts Routinely

![](_page_35_Picture_1.jpeg)

- Routine GL review is highly recommended to identify  $\odot$ accounts needing adjustment before they become big issues. Routine review will result in fewer adjustments at year-end.
- You should review your budget and commitment reports to ensure account information appears appropriate.
- All correcting entries/journal entries must be completed by July 15th.
- Use **FV50** to make correcting entries.

## Review GL Accounts Routinely cont. Sa

![](_page_36_Picture_1.jpeg)

- Use **ZGLA**, F.08 or S\_ALR\_87012277 to review your GL accounts.
- **ZGLA** has drilldown capabilities as well as multiple selections capabilities.
- Once you have identified the GL account that needs further review, you can also use **FAGLB03** to get to the detail information in the GL account.
- FBL3N (G/L Account Line Item Display) and FBL5N (Customer Line Item Display) are also useful in reviewing detail GL account information.

# Review GL Accounts Routinely cont. SCEIS

- Preparing and Reviewing JEs is a good time to review the GL posting to ensure it's proper.
- Go to "Document" in the top left corner of the screen and select "Simulate General Ledger."

![](_page_37_Picture_3.jpeg)

エニネル Account Bernard American Artic AAAA

# Simulate GL for JE

![](_page_38_Picture_1.jpeg)

![](_page_38_Picture_11.jpeg)

![](_page_38_Picture_12.jpeg)

# Simulate GL for JE cont.

![](_page_39_Picture_1.jpeg)

- The 1000000000 is known as the "splitter" account.
- **Re** It is automatically generated and cannot be posted to directly.
- **@ This is the system's way of balancing every** entry by Business Area, Fund, Funded Program & Grant.
- **To review postings to this account use BW** report Detail GL Transaction Report as there is no drill down in ECC on this account.

## Fixed Assets at Year-End

![](_page_40_Picture_1.jpeg)

- There are no new transaction codes or special procedures for closing out fixed assets at year-end.
- **Check your fixed assets listing to ensure items appear** correct. Use transaction code S\_ALR\_87011990 to view asset history for your agency
- **@** Perform an inventory of assets at least annually to identify assets needing to be added or removed from the list due to donation, damage, repair, refurbishment, loss, etc.
- $\odot$  Make adjustments to fixed assets as needed.

# Transaction S\_ALR\_87011990

![](_page_41_Picture_1.jpeg)

![](_page_41_Picture_22.jpeg)

# S\_ALR\_87011990

![](_page_42_Picture_1.jpeg)

![](_page_42_Picture_11.jpeg)

## Unposted Assets S\_ALR\_87012056 S@EIS

![](_page_43_Picture_1.jpeg)

- Use transaction S\_ALR\_87012056 to get a list of assets with -0- value.
- This indicates a shell was set up, but no value was put on the asset.
- **Review this report to determine if the unposted** asset should be deleted or whether a value should have been assigned to the asset.

# Unposted Assets S\_ALR\_87012056 S@EIS

![](_page_44_Picture_1.jpeg)

![](_page_44_Picture_8.jpeg)

# Things to Remember for Assets

![](_page_45_Picture_1.jpeg)

- If you need to add an asset that was **found or donated**, use ABZON with the following data:
	- Use Transaction Type ZDO or 115
	- Use Offsetting GL as 4310020000
- $\odot$  If you need to add an asset **paid with a P-Card or other means of expenditure** already recorded in the current year:
	- Use Transaction Type 100
	- Use Offsetting 5xxx GL as originally charged

# Things to Remember for Assets cont. SC-

- *Q* If you do not enter an offsetting GL on an ABZON entry it will automatically default to the corresponding contra-asset GL.
- GL 1899999999 is a clearing account and should have a balance of -0- at year end.
- To **transfer assets** or **change funding** use ABUMN.
- **@** Be sure to check the GL posting on this, especially if it involves a **grant** as the **splitter** may cause the entry to **not transfer cash**.

# Things to Remember for Assets cont SCES

- You may need to a JE to correct the cash. If you do, use the transfer accounts.
- An easy way to recall the transfer accounts:

**6100010000** acts as an Expenditure with the offsetting cash as a Credit. **6200010000** acts as a Revenue with the offsetting cash as a Debit.

## Lesson 10 Summary

![](_page_48_Picture_1.jpeg)

### **@** You should now be able to:

- Review and process all parked documents: invoices, customer invoices, JEs, etc.
- Review and process all workflow items to clear out the workplace inbox.
- Review and process all funds reservation documents delete and/or carryforward in the new fiscal year.
- Review all GL account balances to ensure any needed adjusting entries are processed before closing.
- Review fixed assets to ensure asset balances are proper.